### **iPhone – Managing Your Photos**

1

**Gail Weiss**

**gmweiss5@gmail.com**

### **iPhone User Guides**

### <https://support.apple.com/guide/iphone/welcome/ios>

# **Agenda**

#### ▶ Taking a Screen Shot

- ▶ Side Buttons
- Accessibility Back Tap
- ▶ iCloud Settings iPhone
	- ▶ Upgrade iCloud Storage
- ▶ More Settings
- ▶ Photo Application
- ▶ Sharing Photos
	- **Messaging**
	- $\blacktriangleright$  Email
- ▶ iCloud Settings PC or MAC
	- ▶ iCloud Drive
- ▶ iCloud Photos
- ▶ Google Photos

### **Taking a Screen Shot (Side Buttons)**

▶ Simultaneously press the Home Button and Volume Up Button

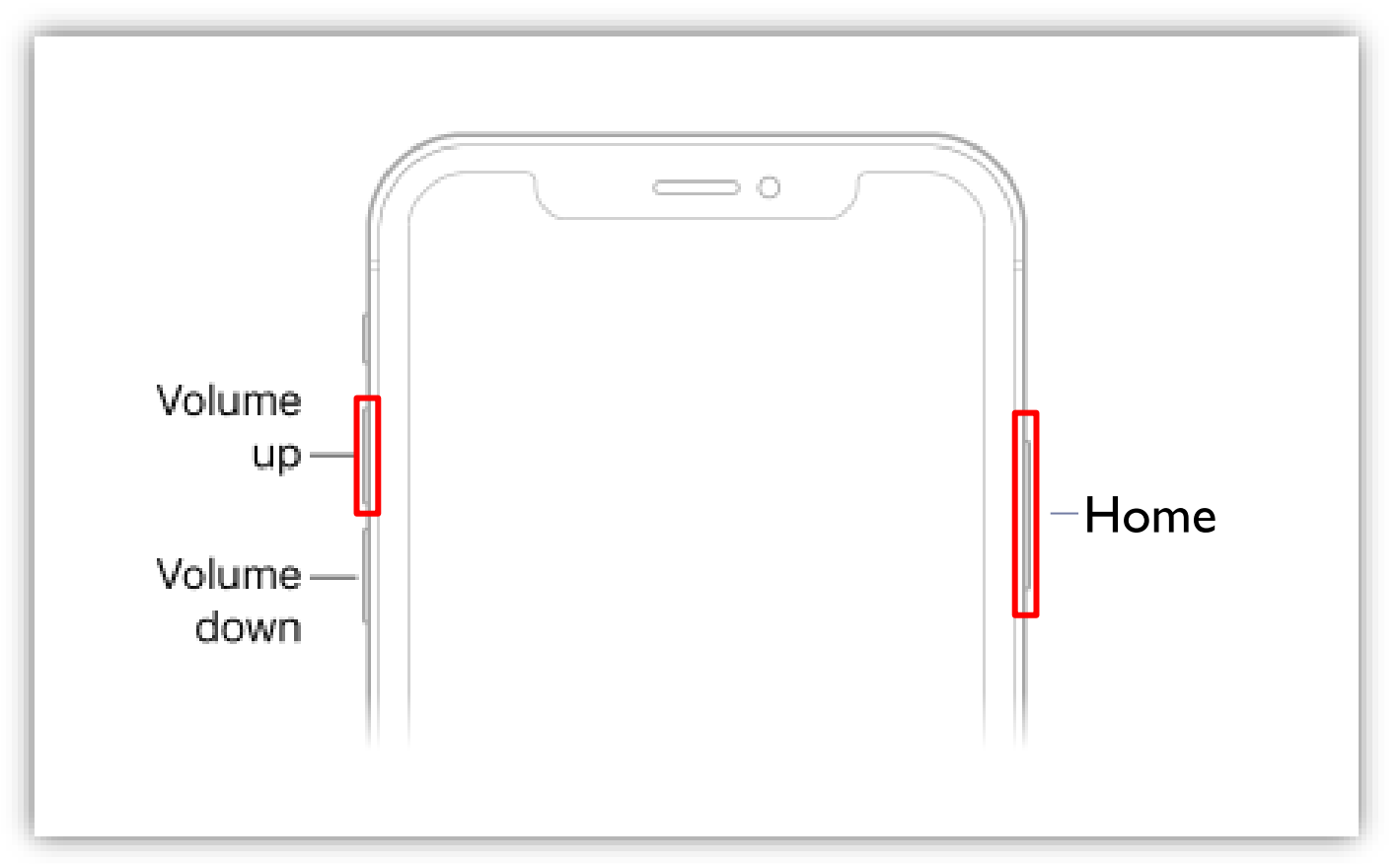

# **Taking a Screen Shot (Accessibility – Back Tap)**

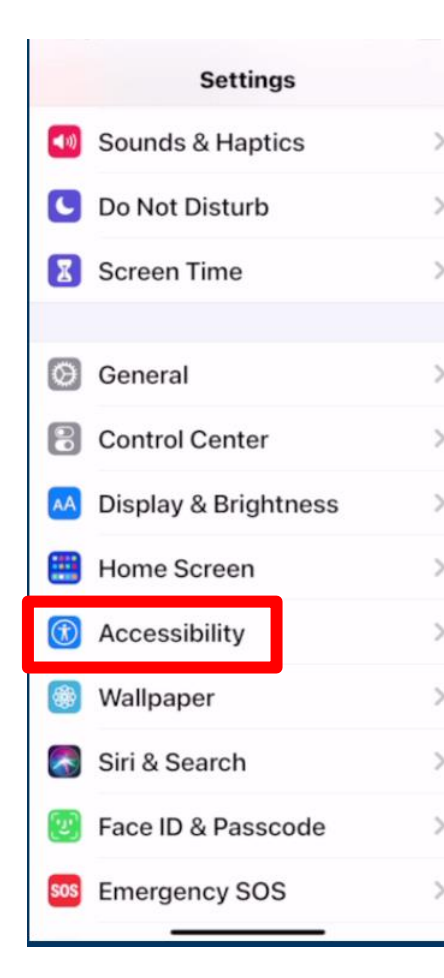

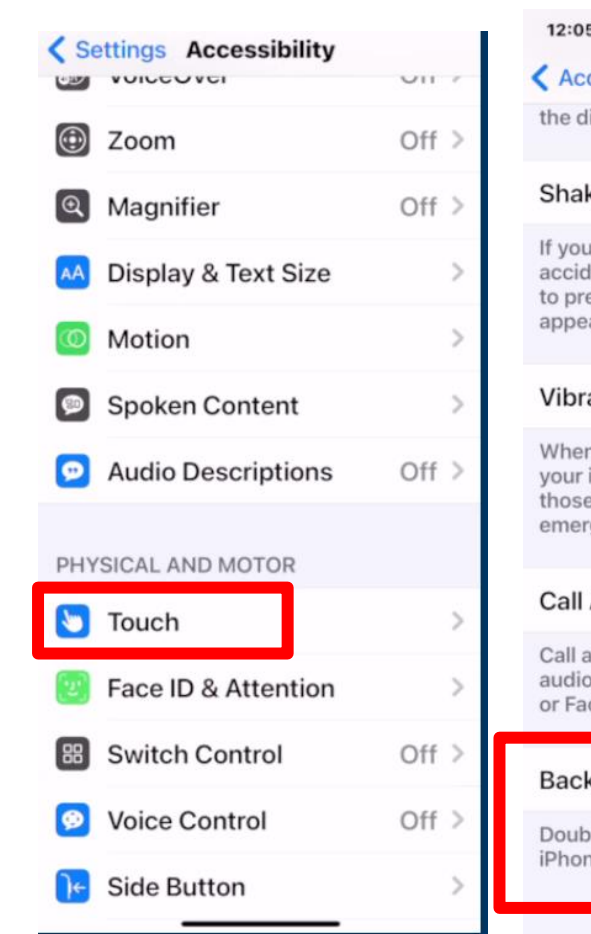

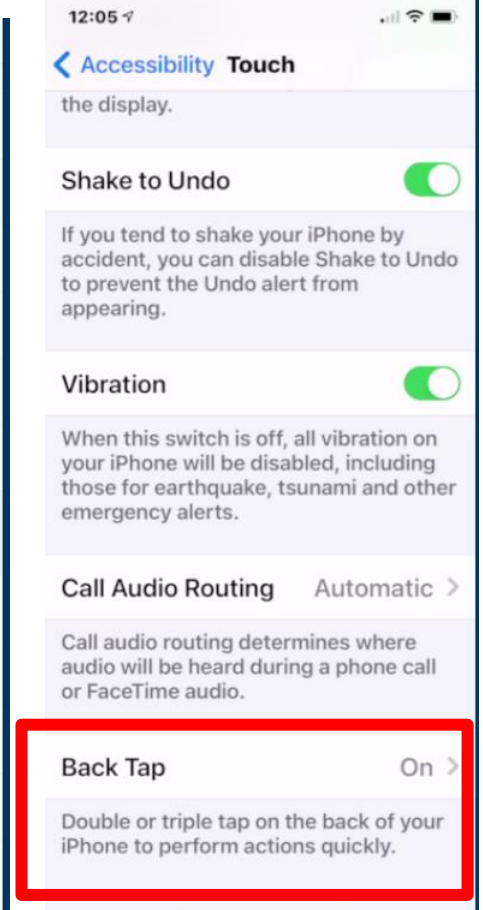

**Triple T** 

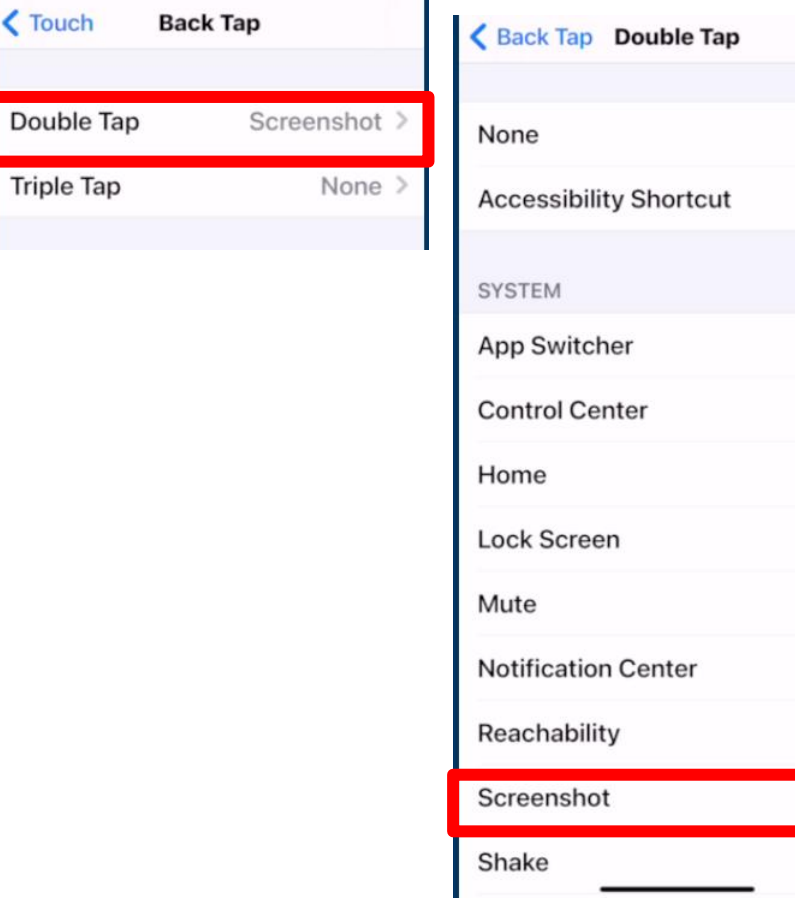

## **Taking a Screen Shot**

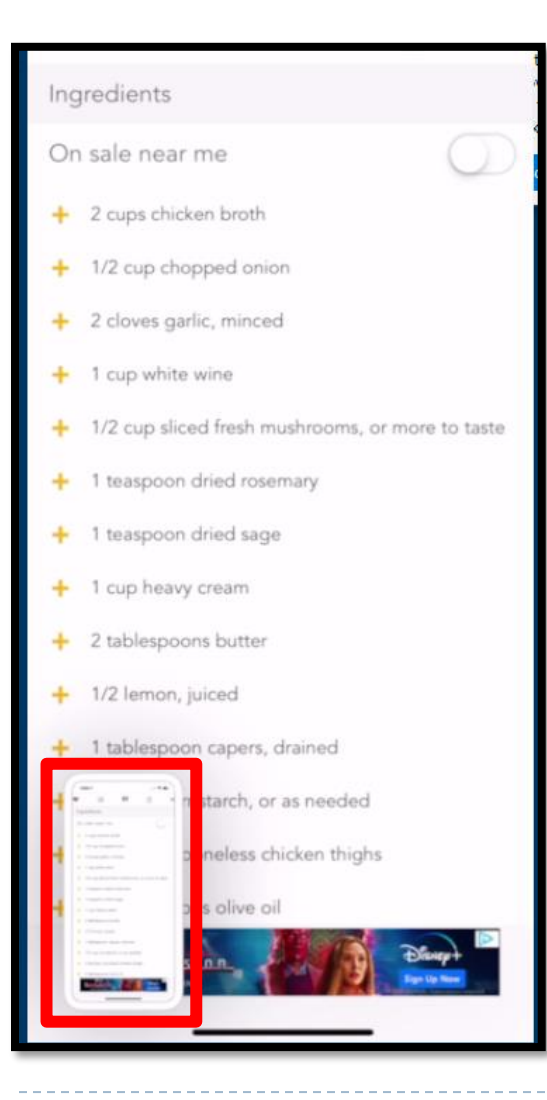

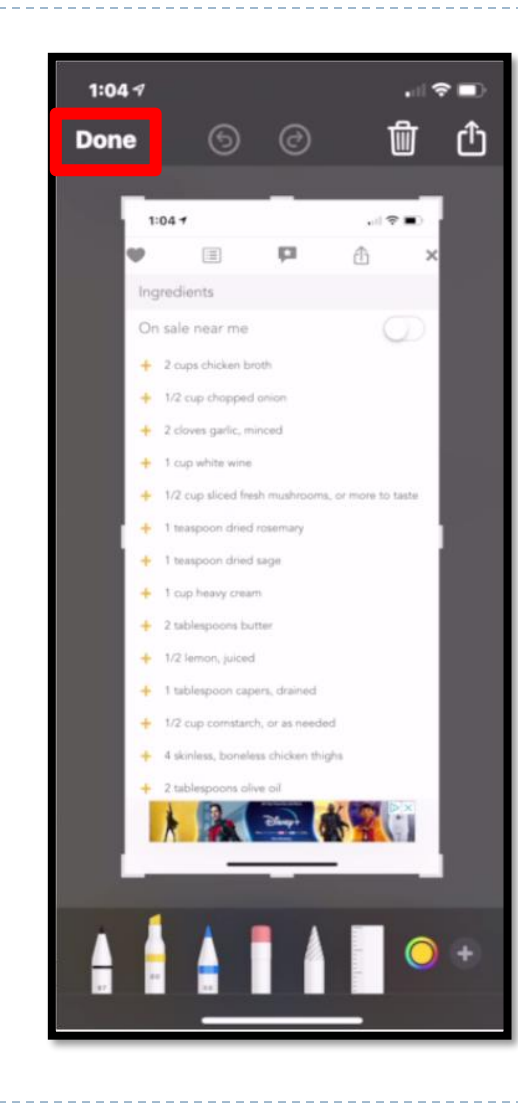

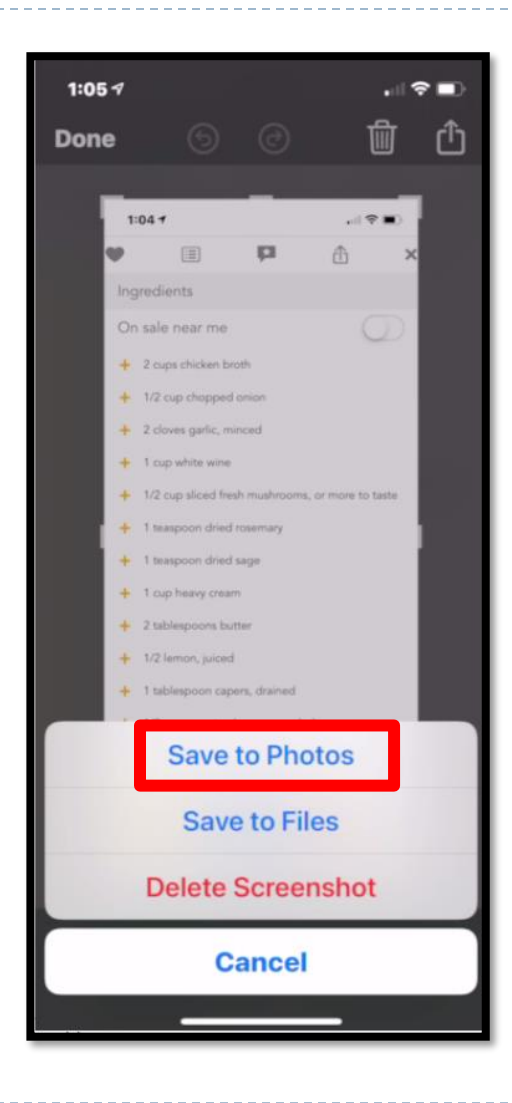

### **iCloud Settings - iPhone**

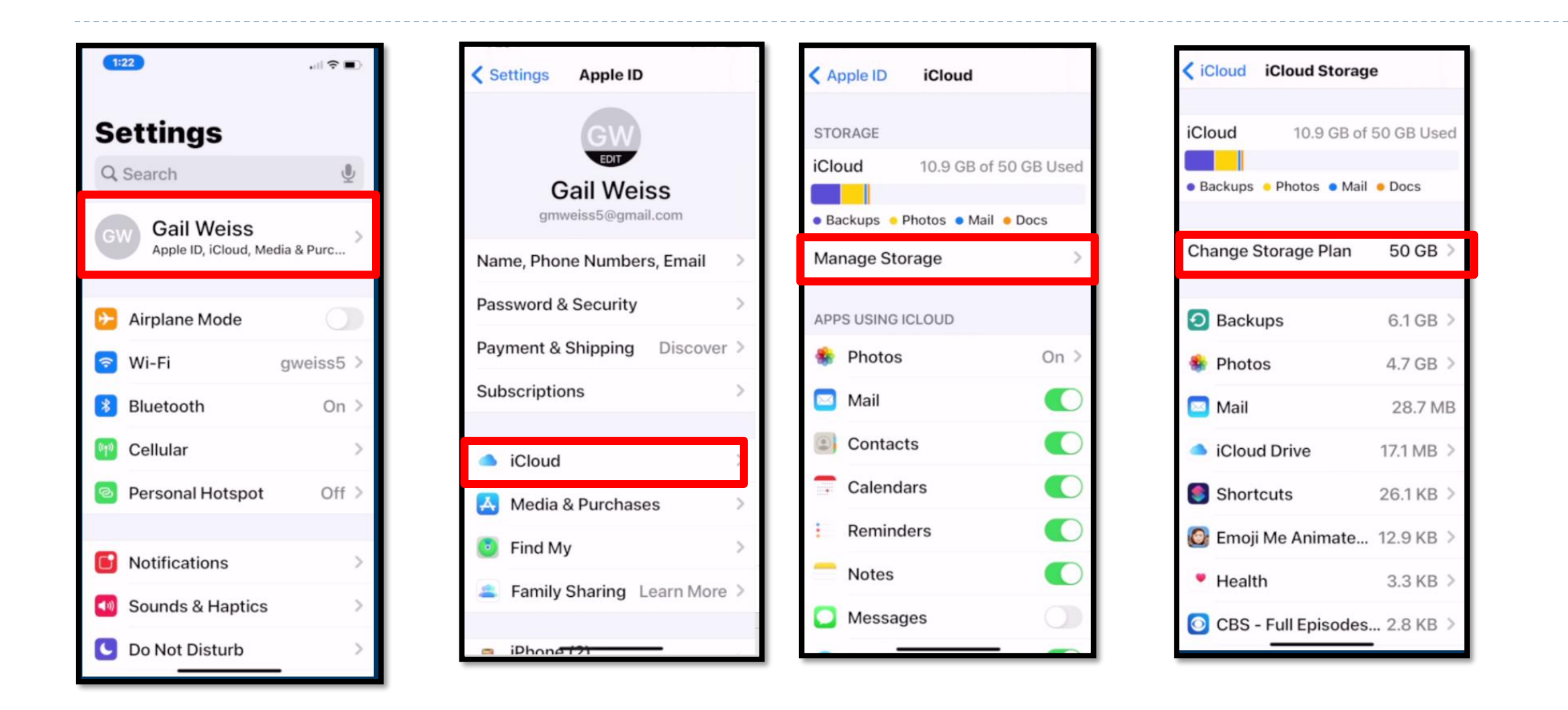

# **Upgrade iCloud Storage**

### ▶ .99 cents/month for 50GM

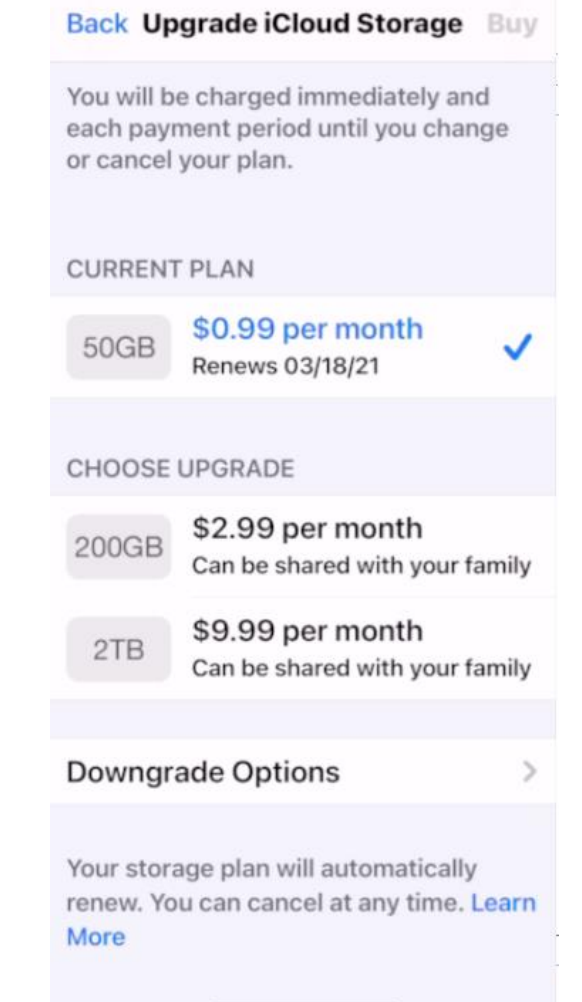

n.

# **More Settings**

#### ▶ Search Photos

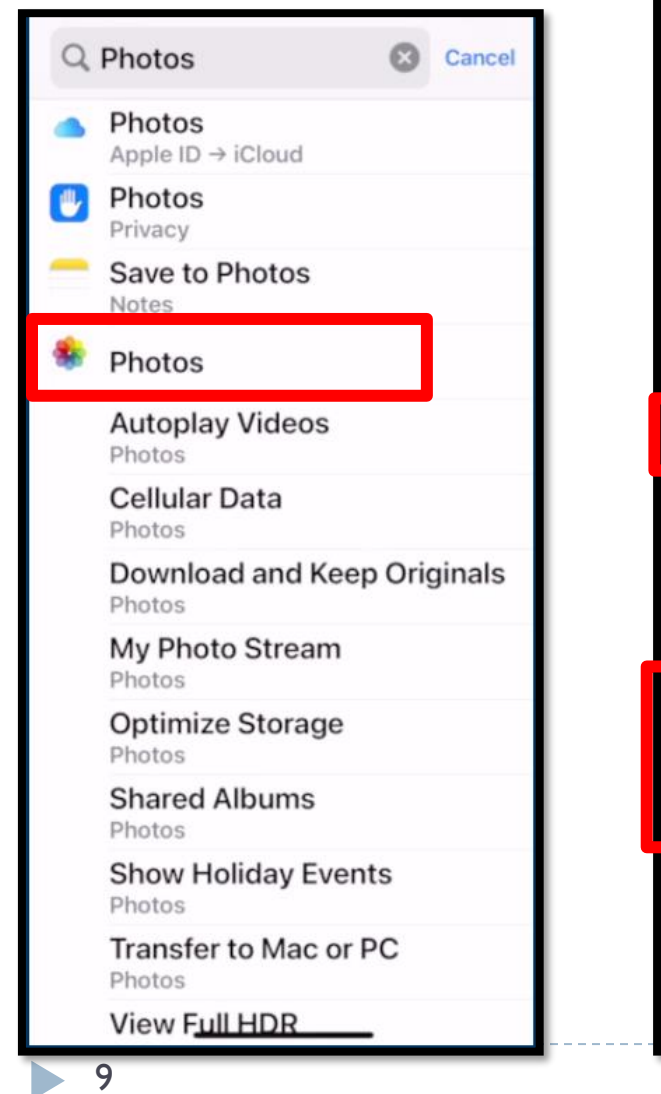

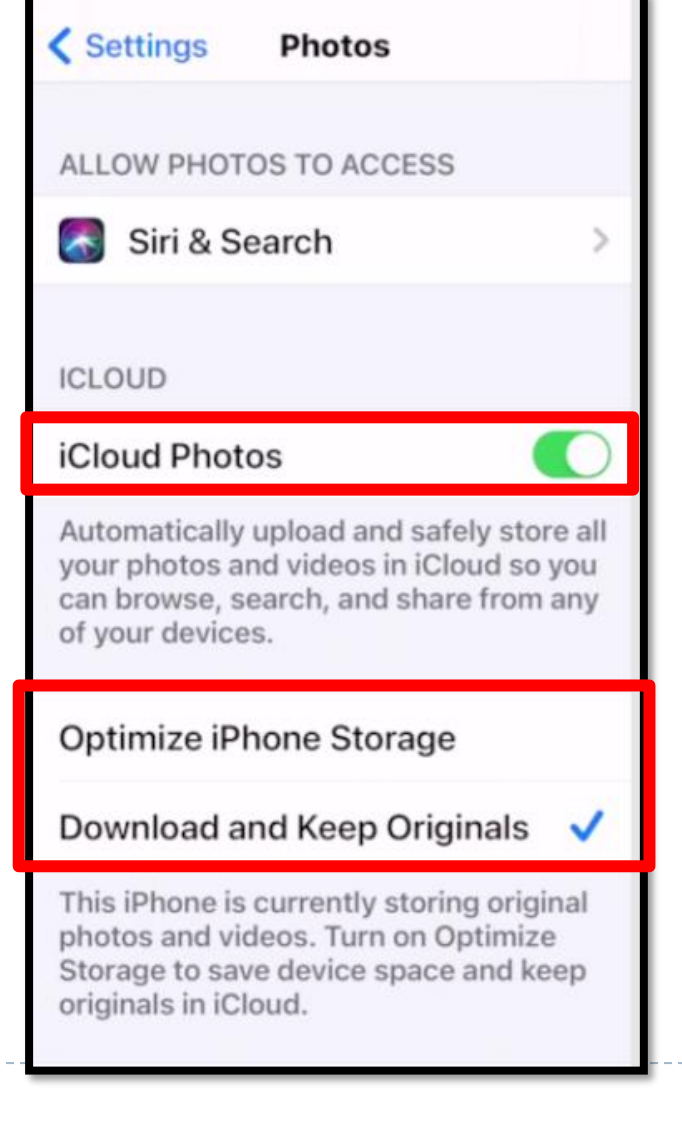

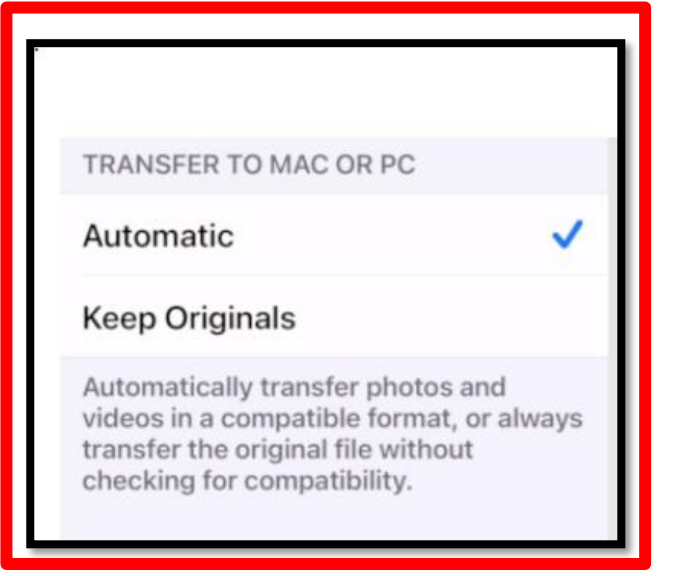

### **Photo Application**

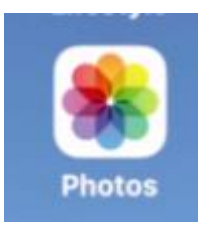

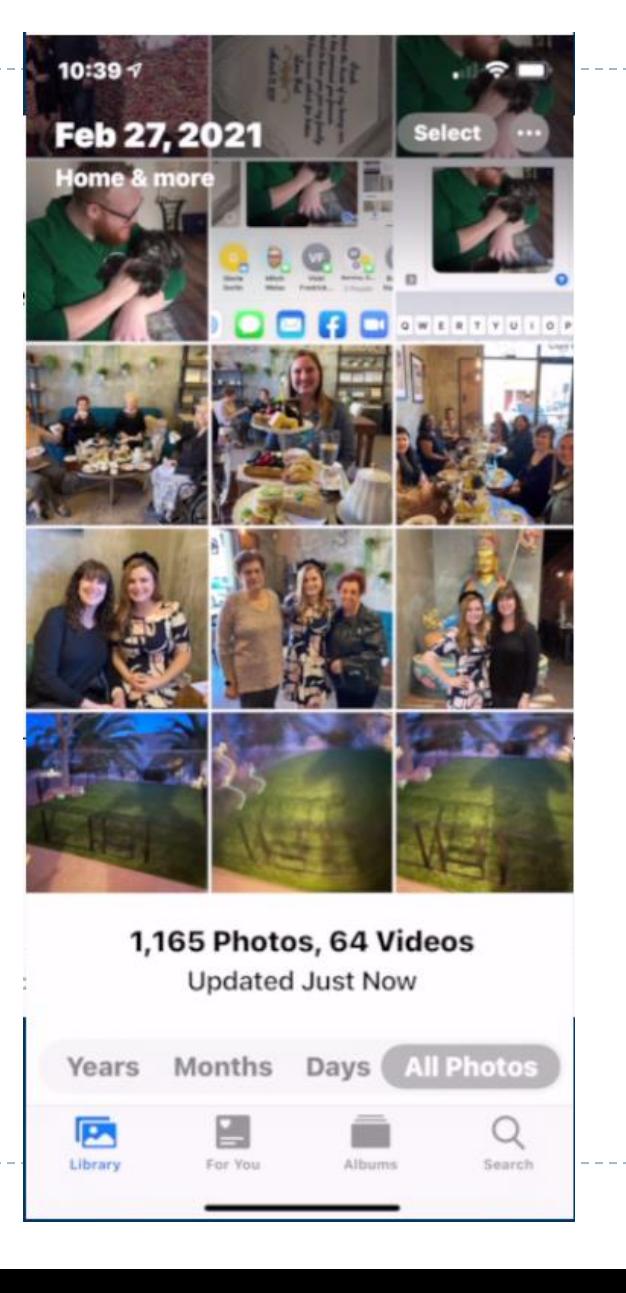

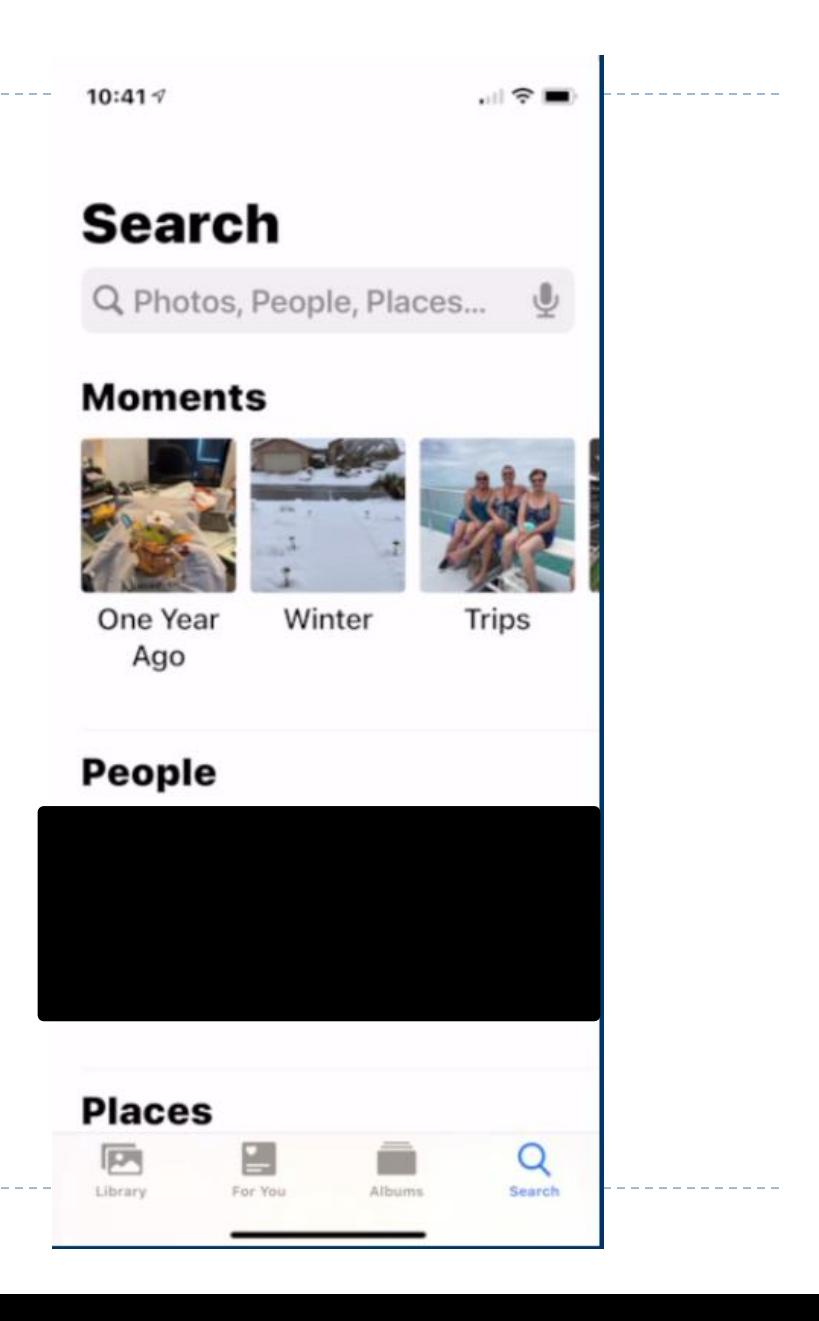

## **Sharing Photos - Messages**

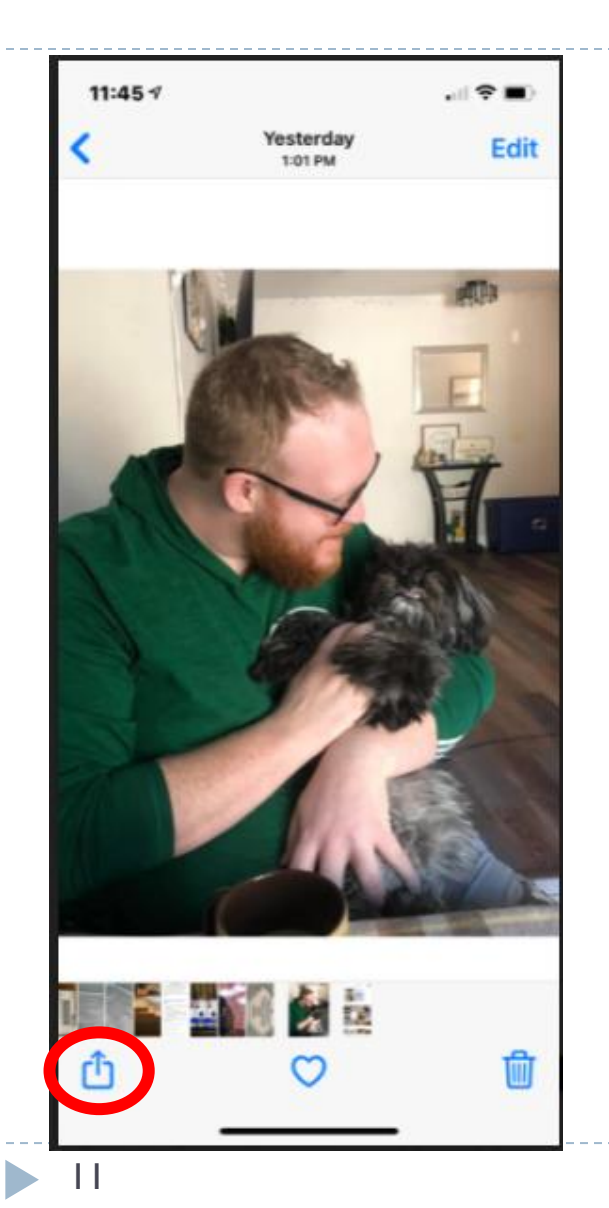

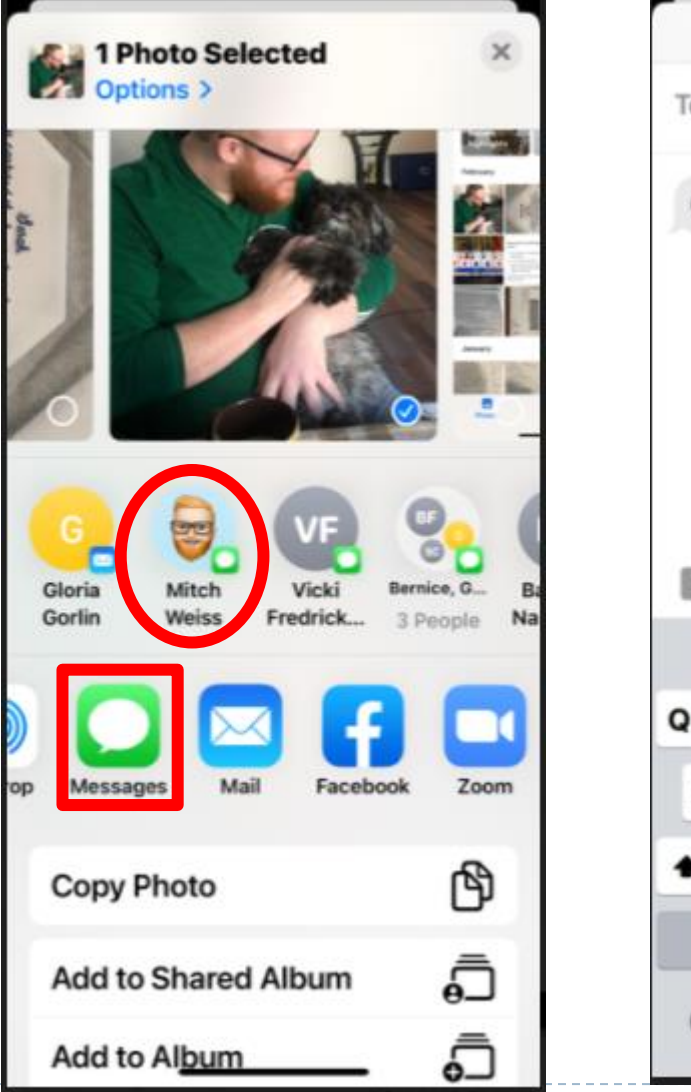

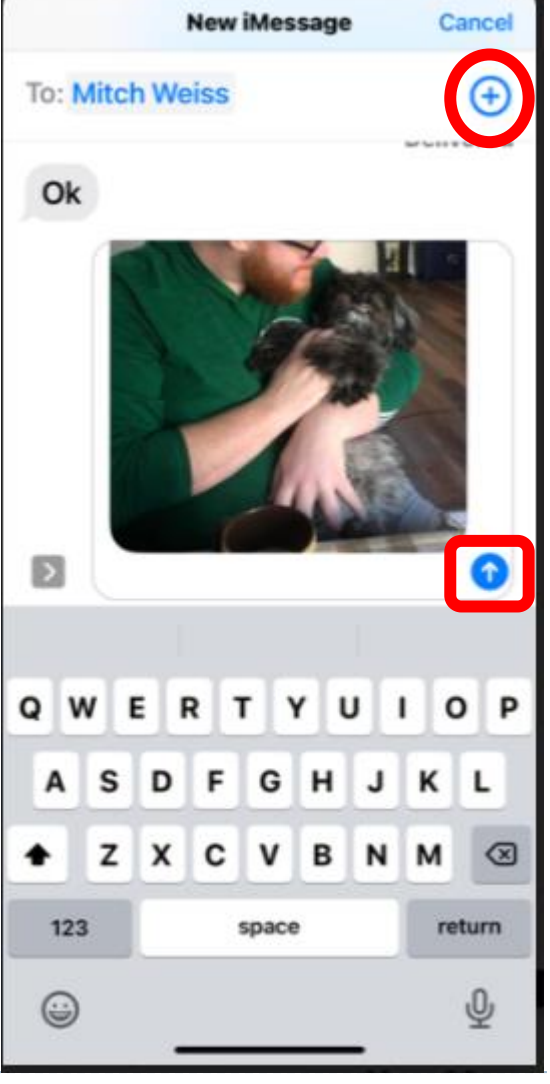

### **Sharing – eMail**

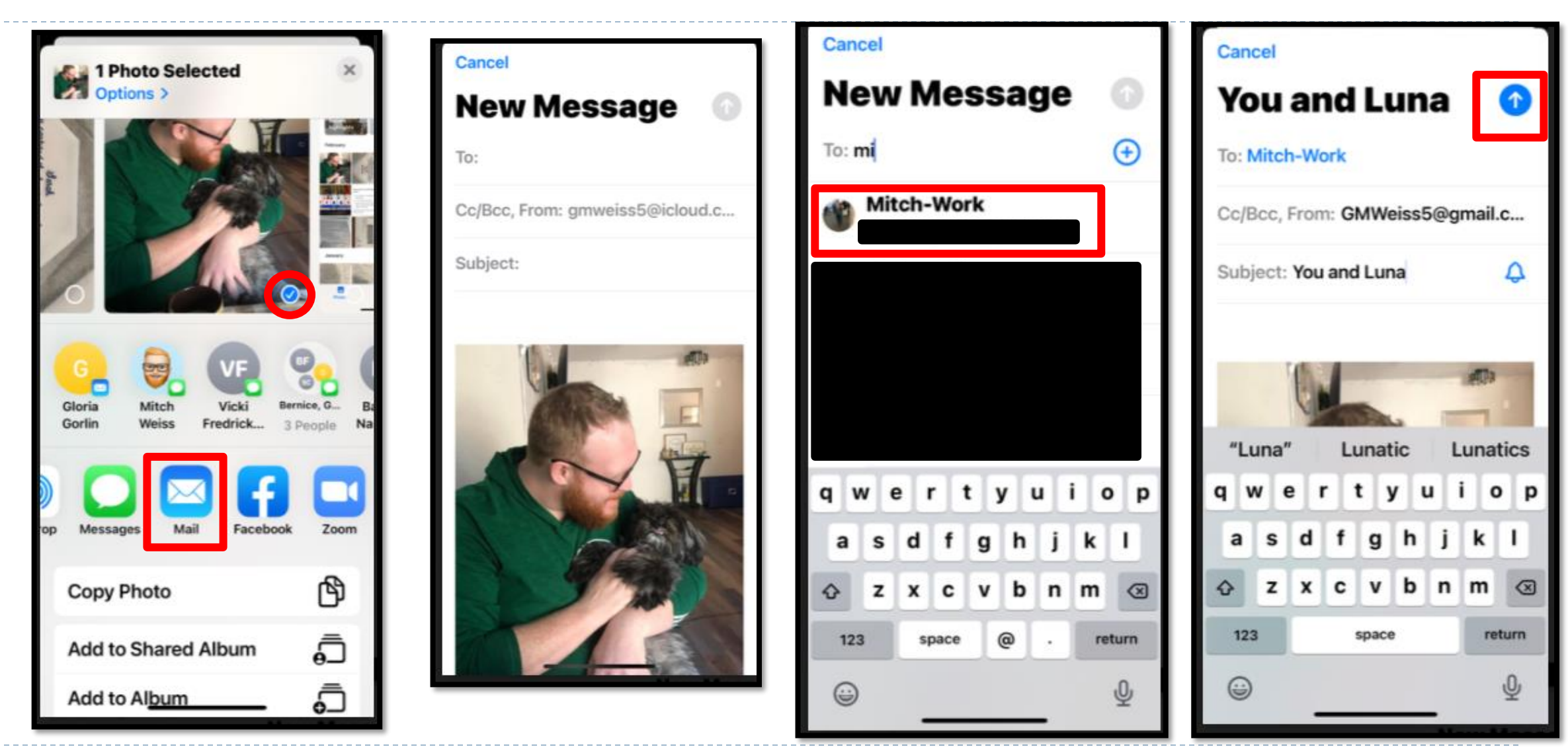

12

**In** 

### **iCloud Settings – PC or MAC**

#### ▶ Search iCloud on Computer

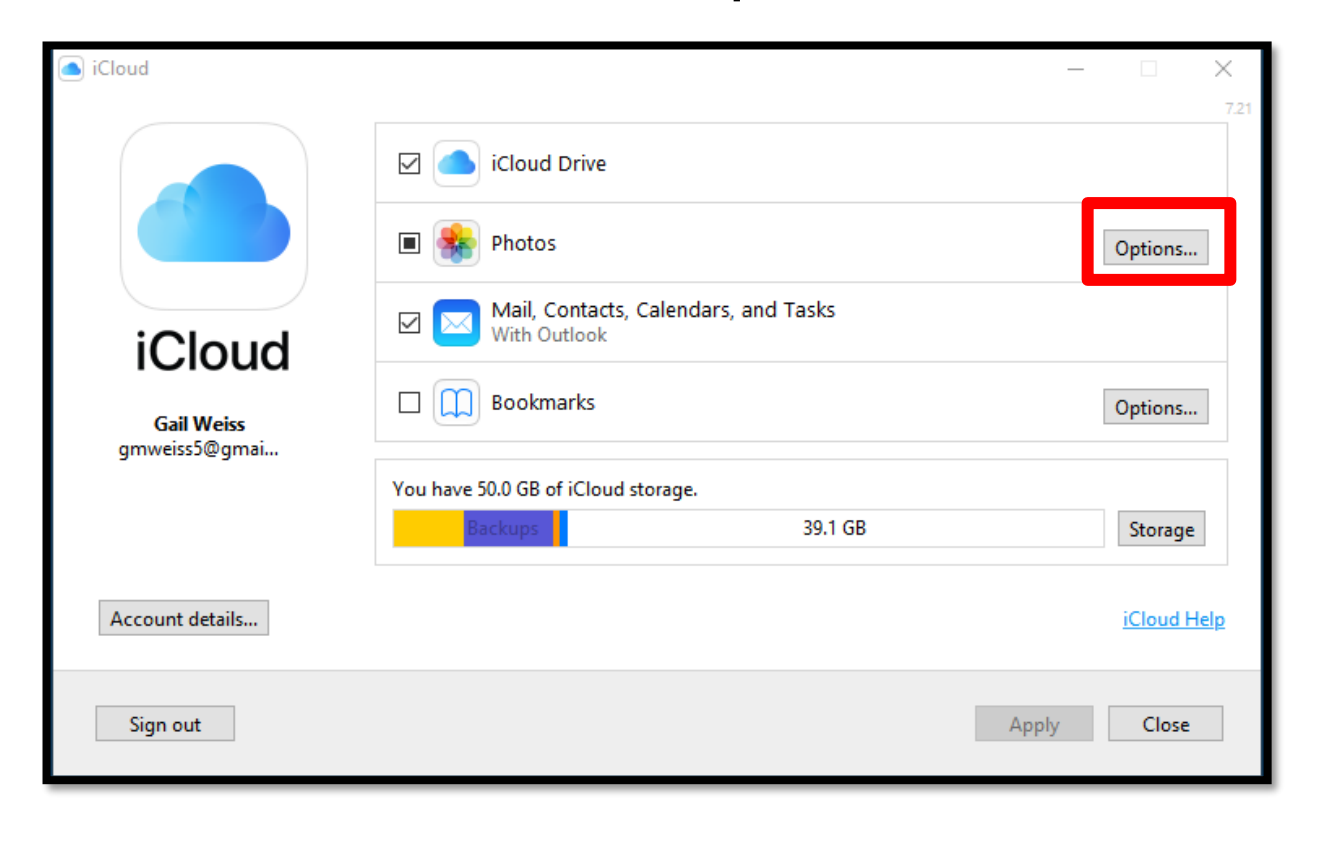

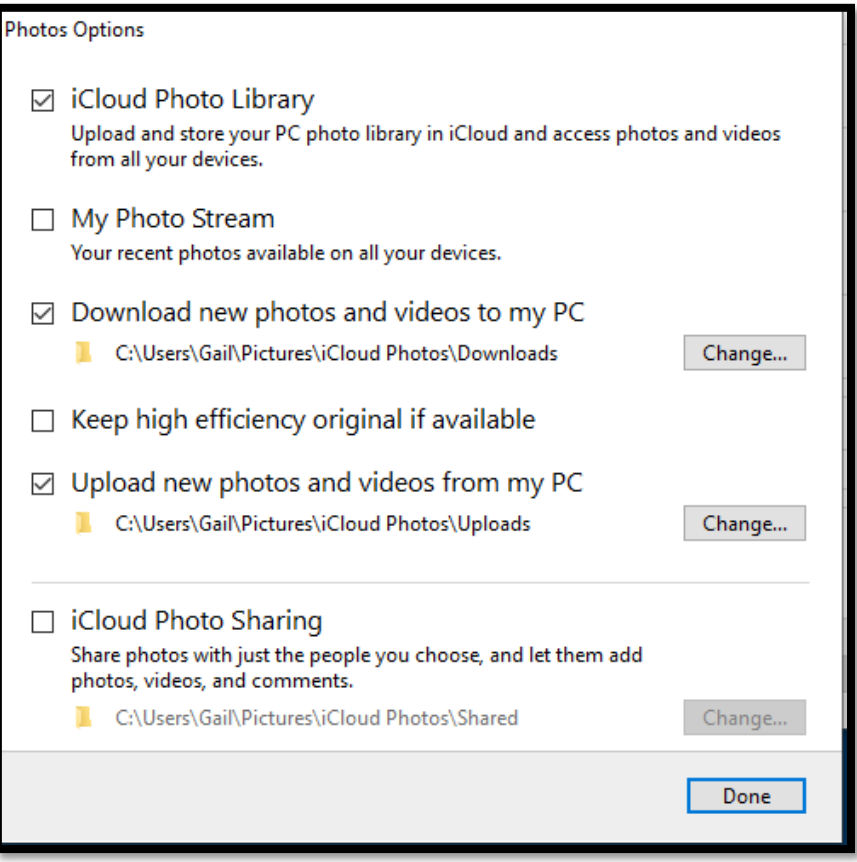

### **iCloud Drive on PC or MAC**

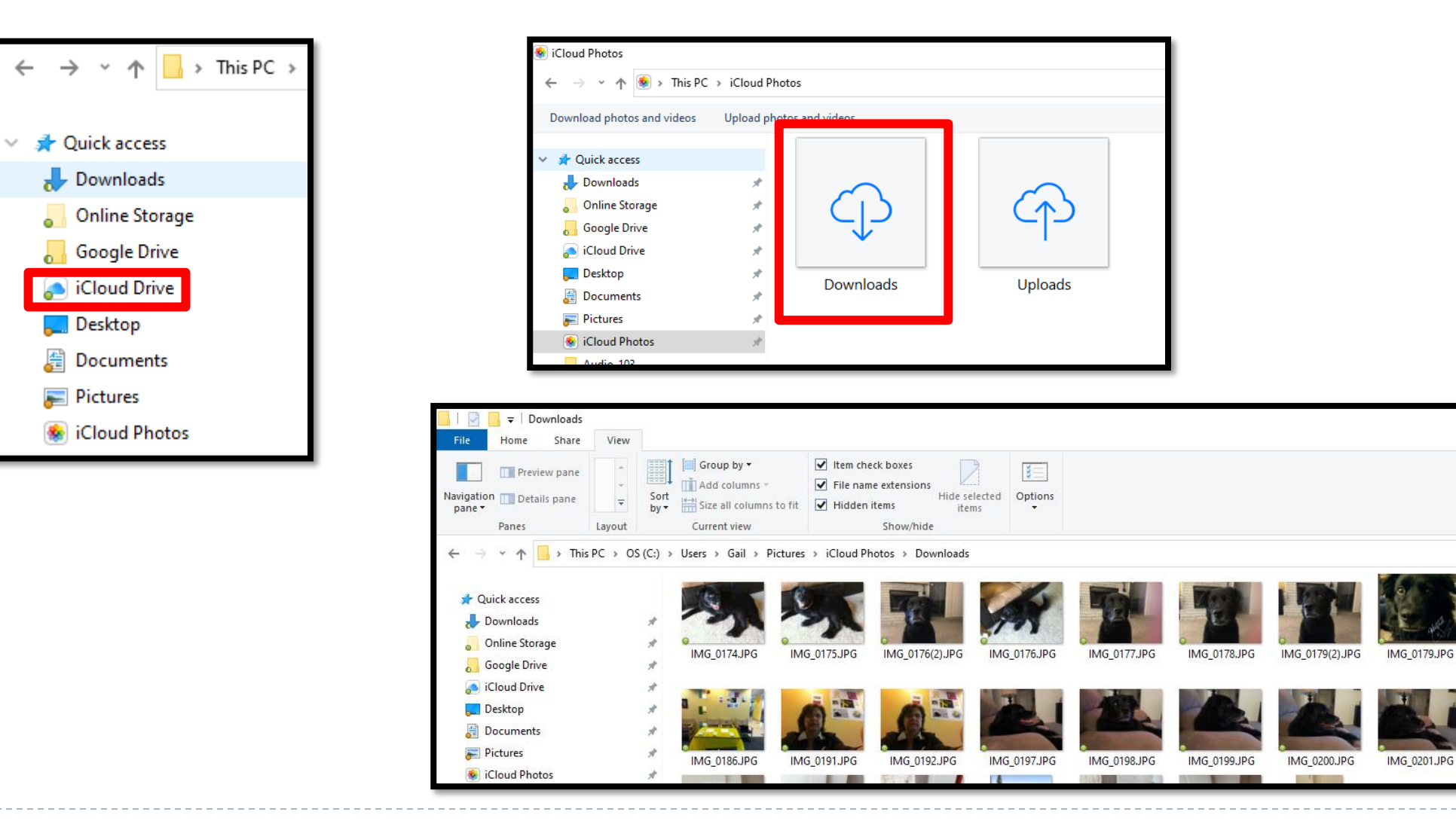

14 $\blacktriangleright$ 

### **Google Photos**

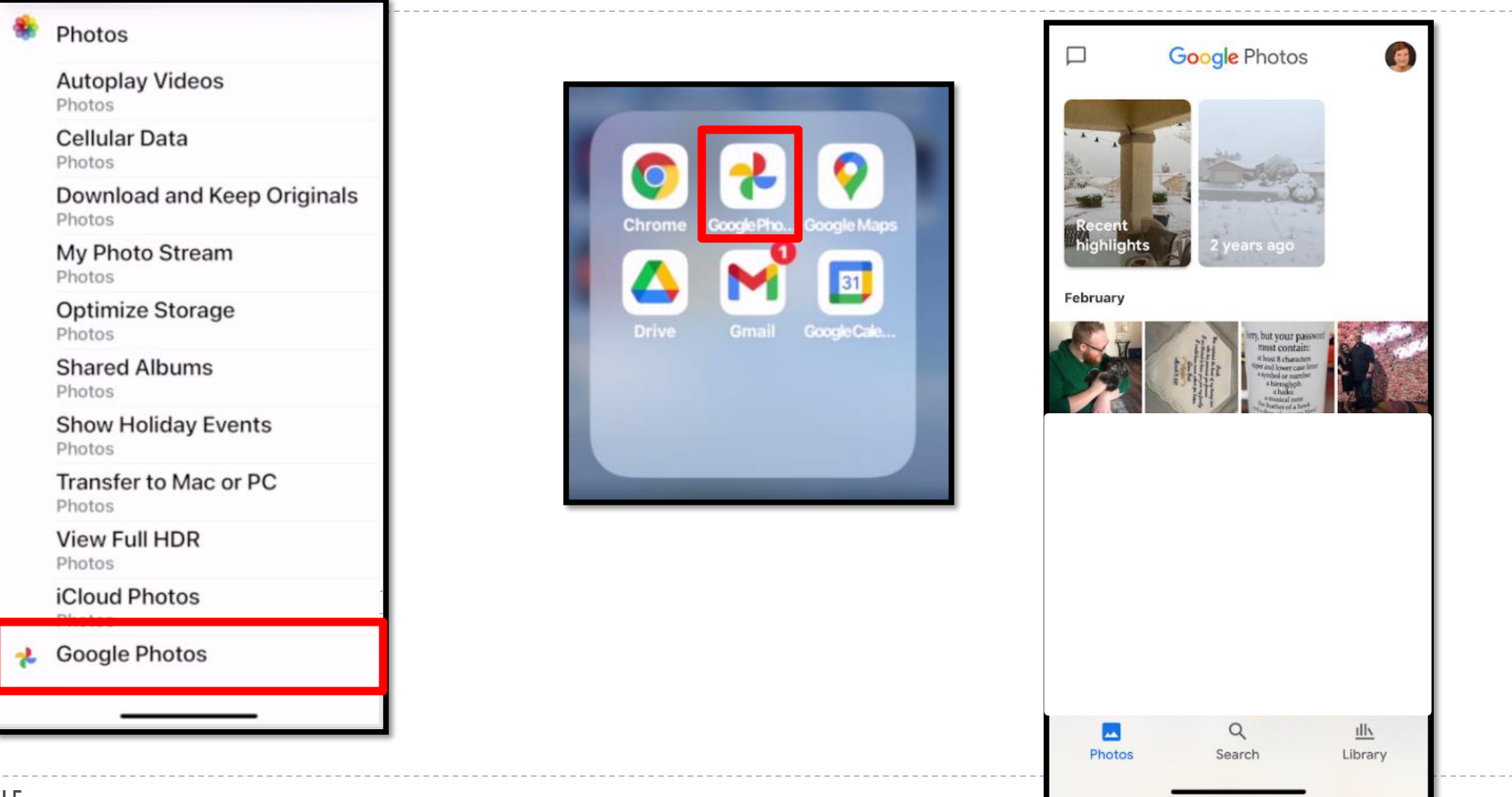